## Tutoriel JAlbum

Lancer l'installation après avoir téléchargé le logiciel à l'adresse : http://jalbum.net/fr/software/download

A la fin de l'installation, lancer jAlbum.

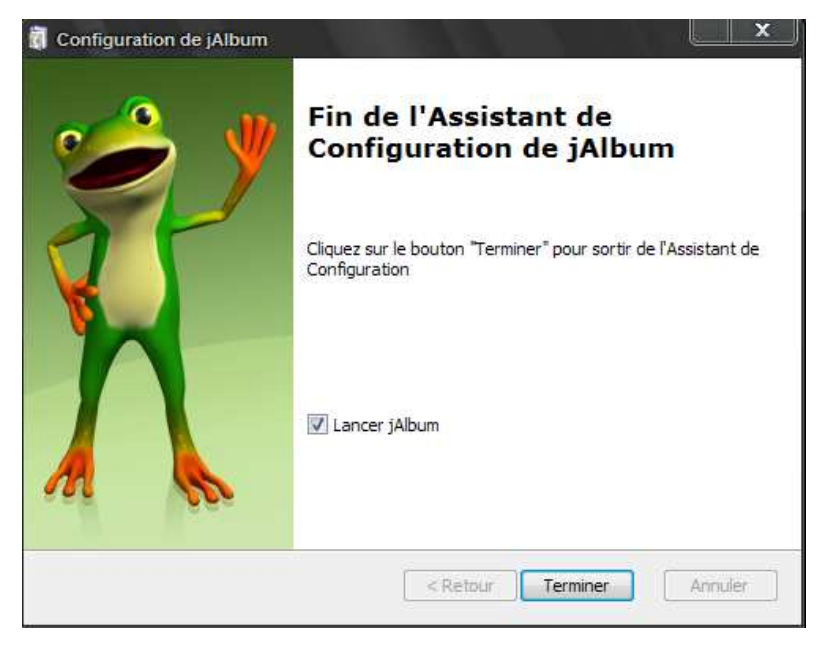

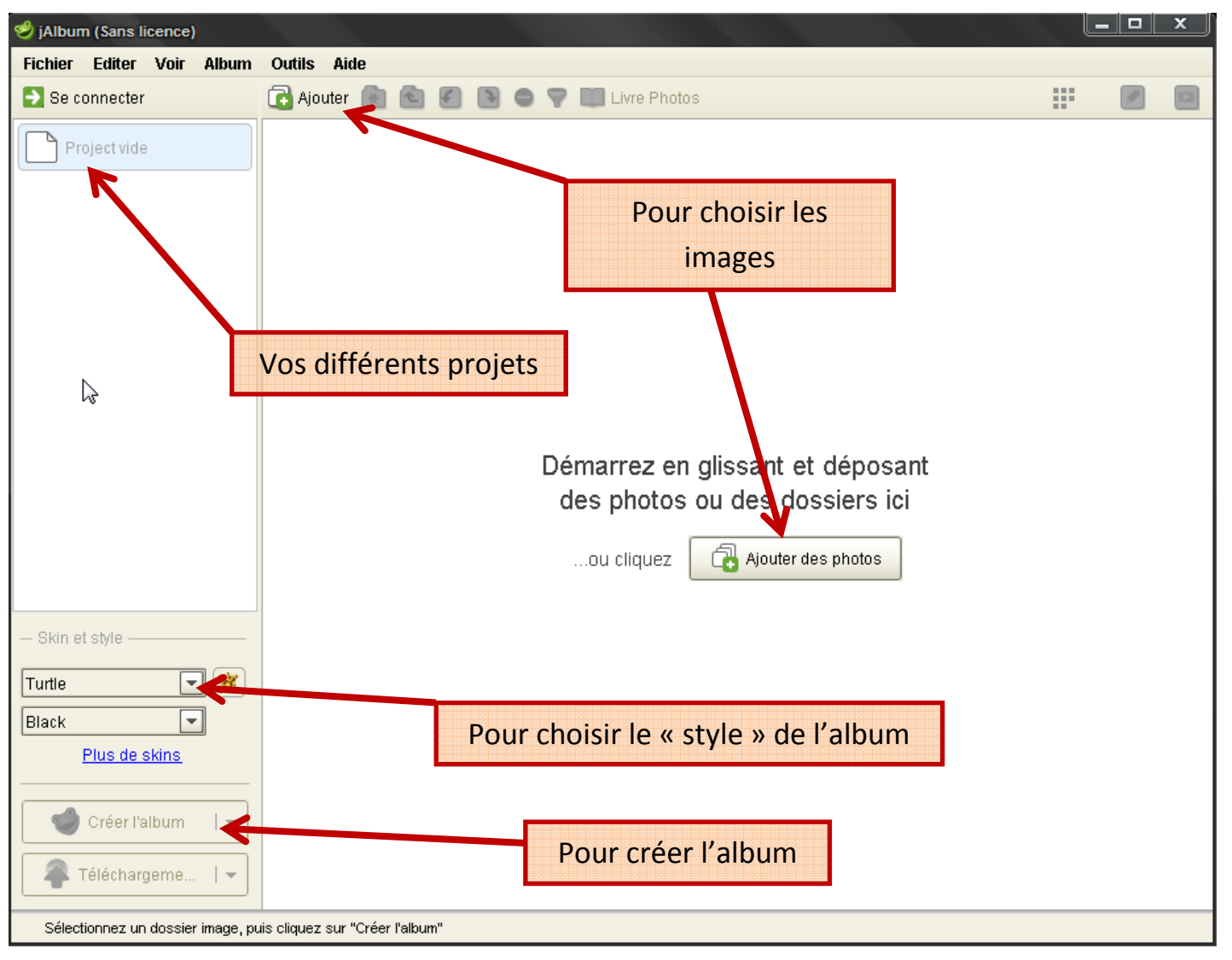

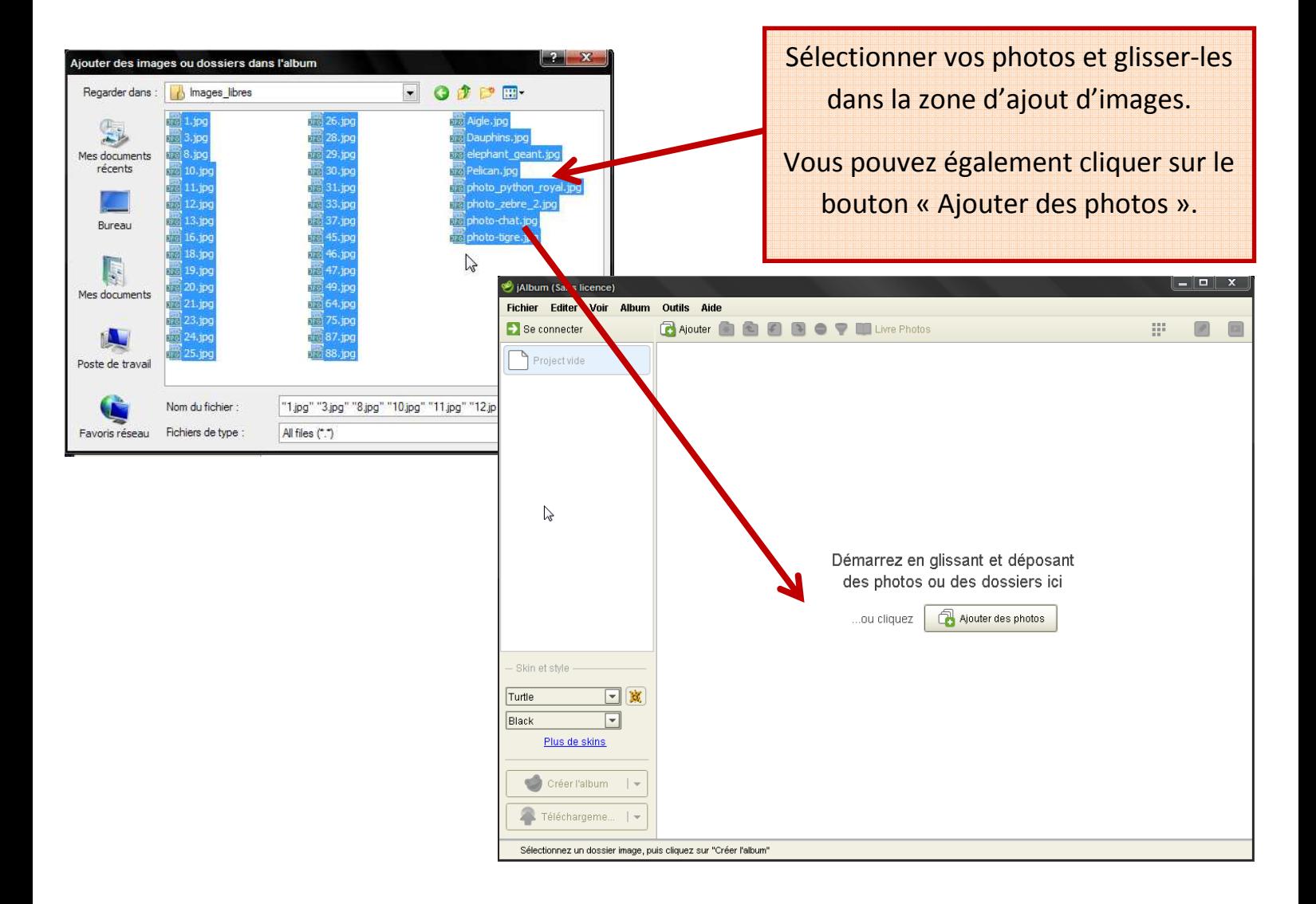

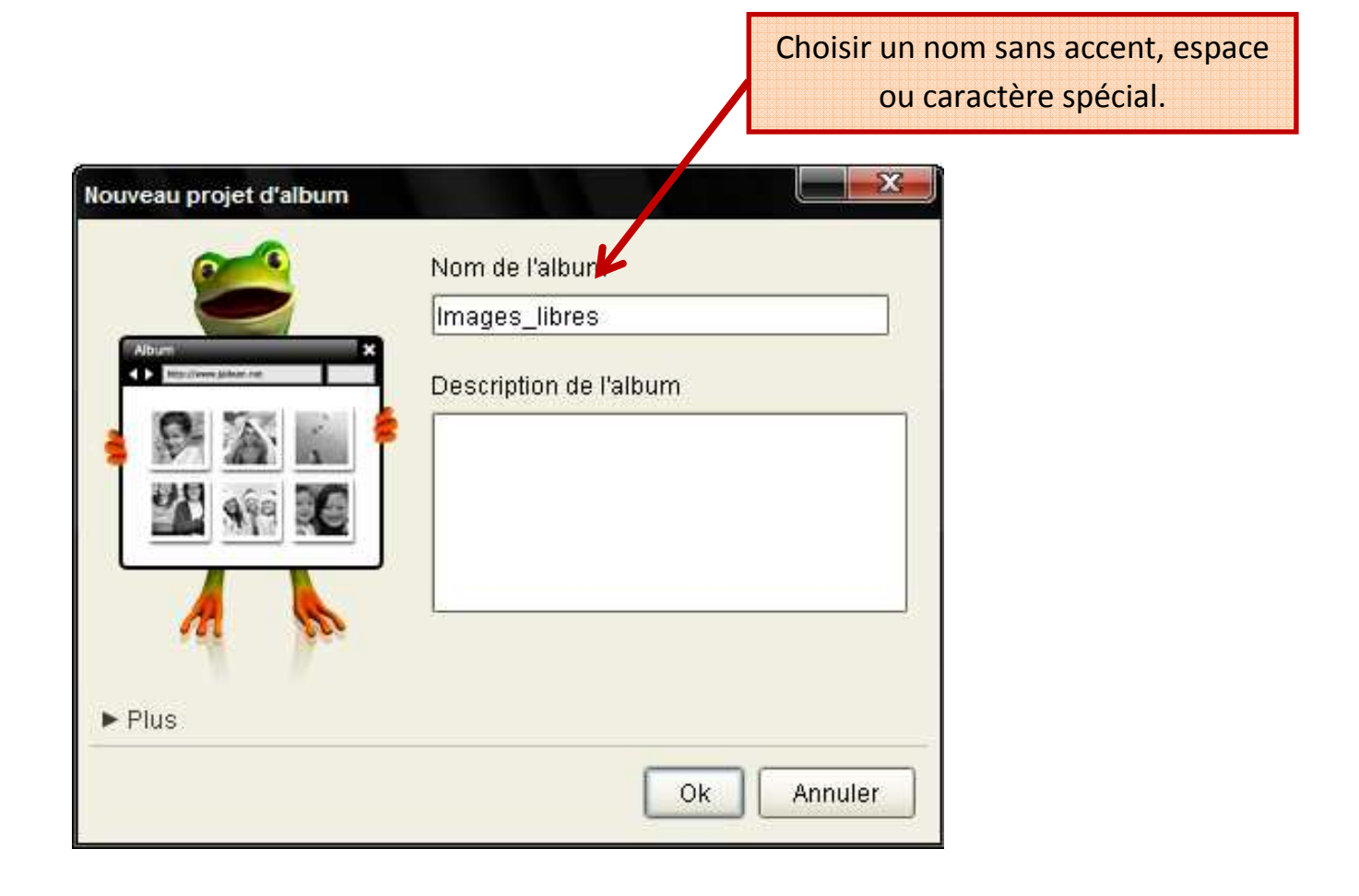

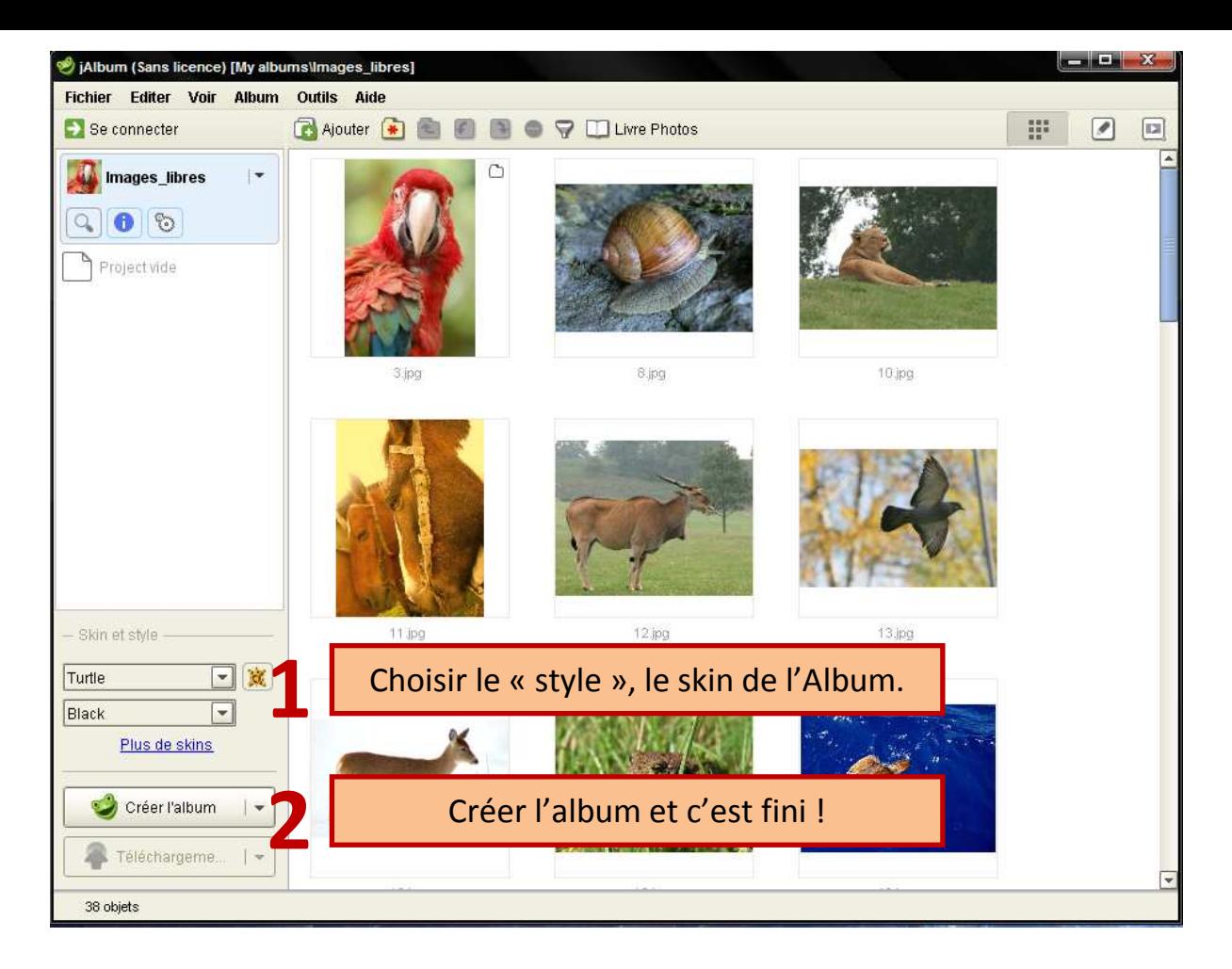

## Voici le détail en images.

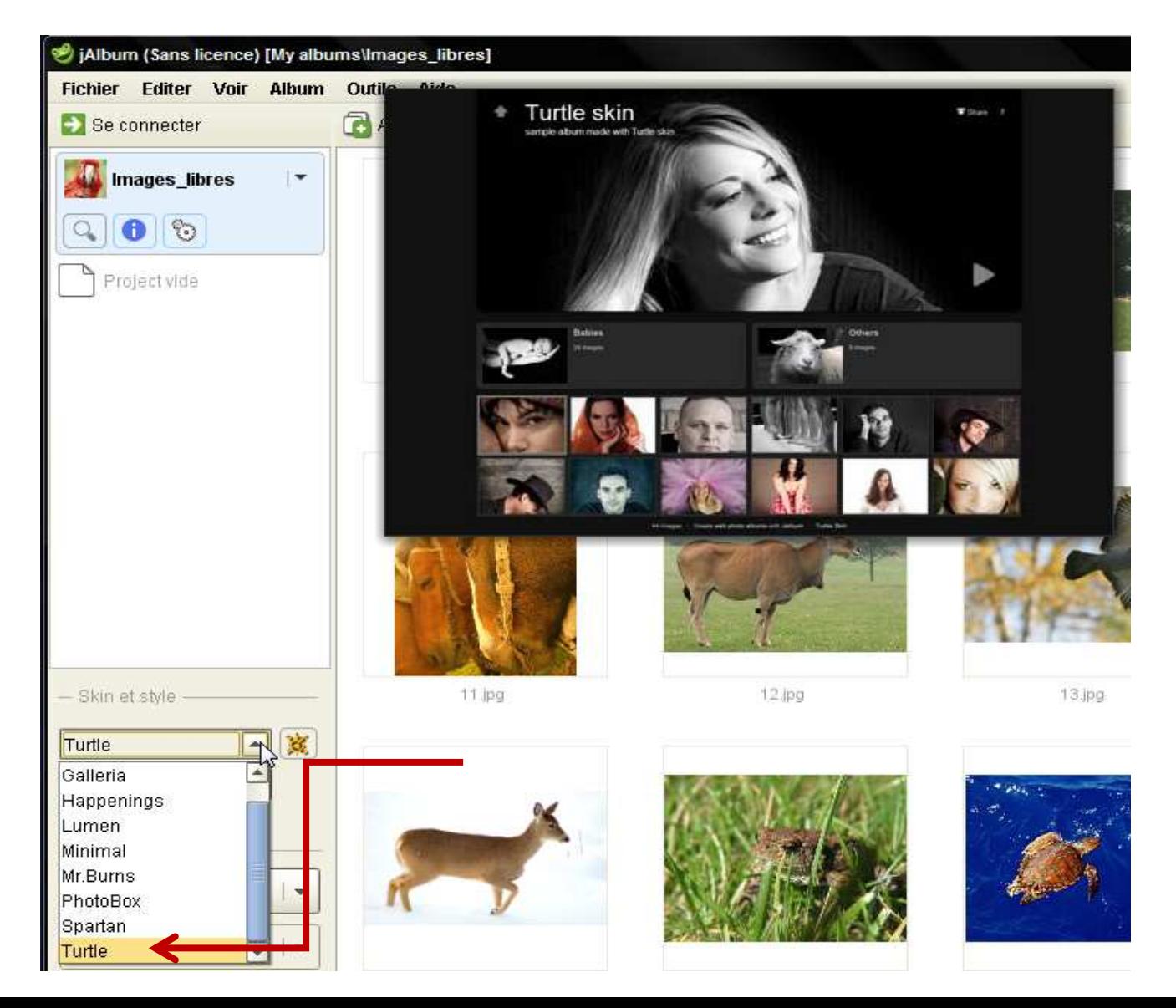

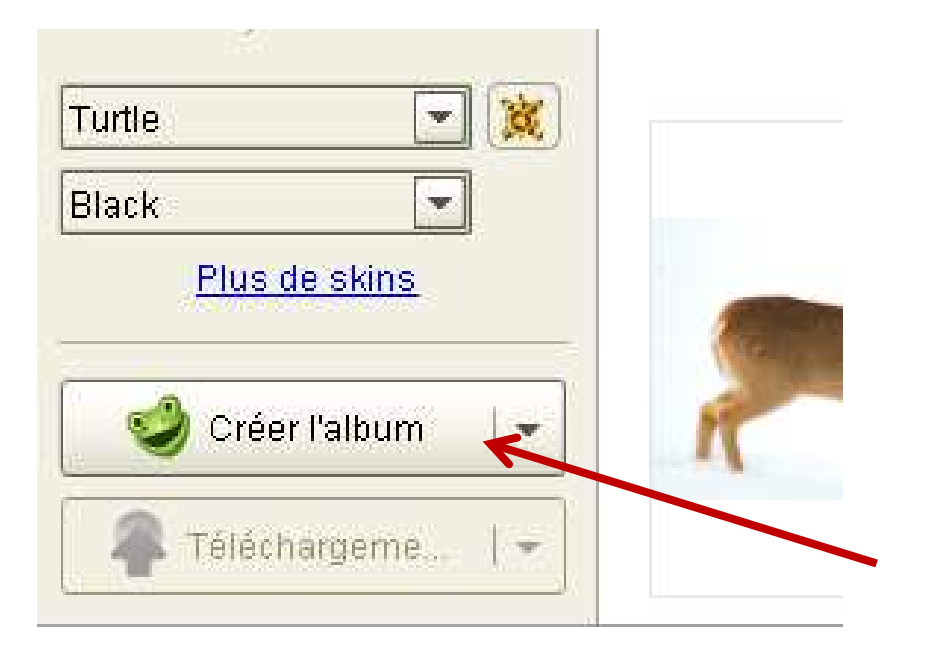

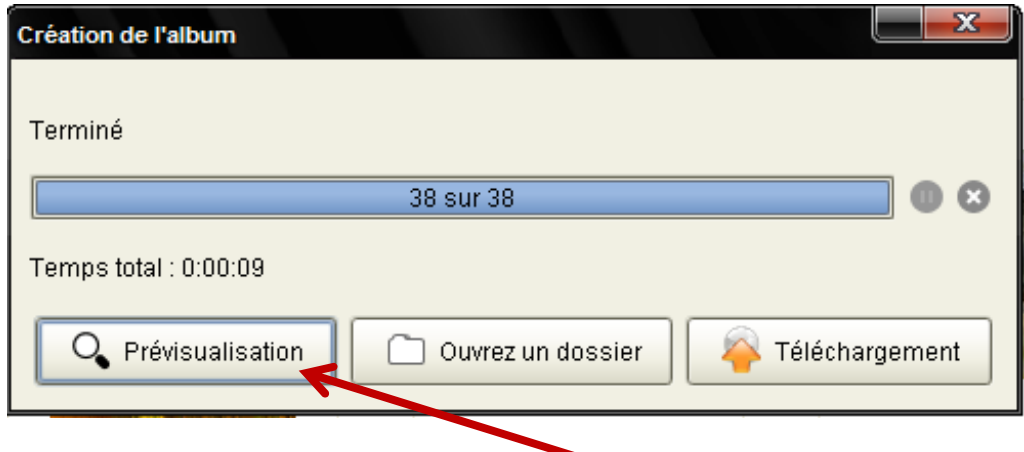

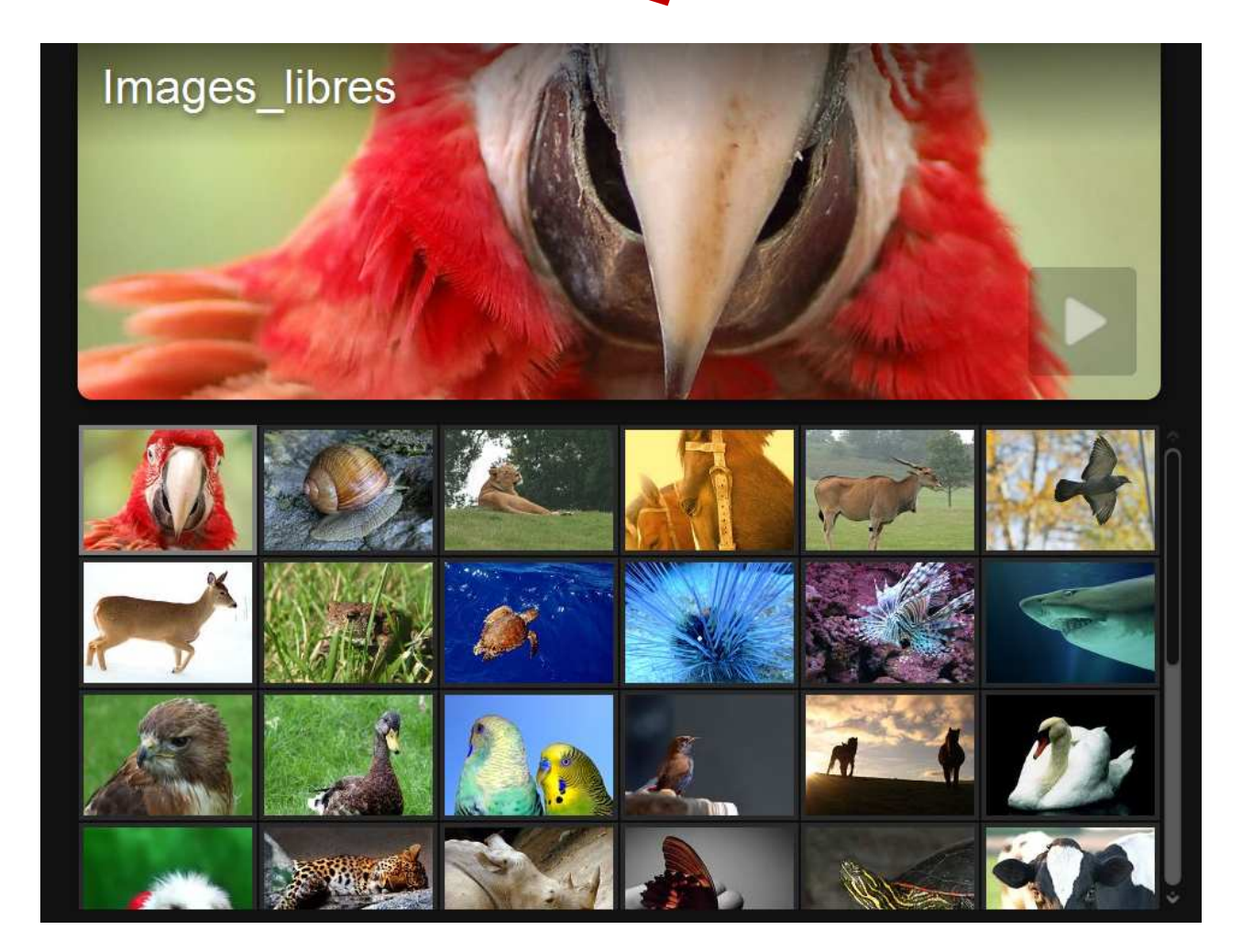

Lorsque vous allez dans votre dossier « Mes Documents », un nouveau dossier a été créé : « My Albums ». Ce dossier contiendra tous les Albums que vous créerez avec jAlbum.

Voyons le fichier qui vous permettra de lancer votre album à partir de votre site Web.

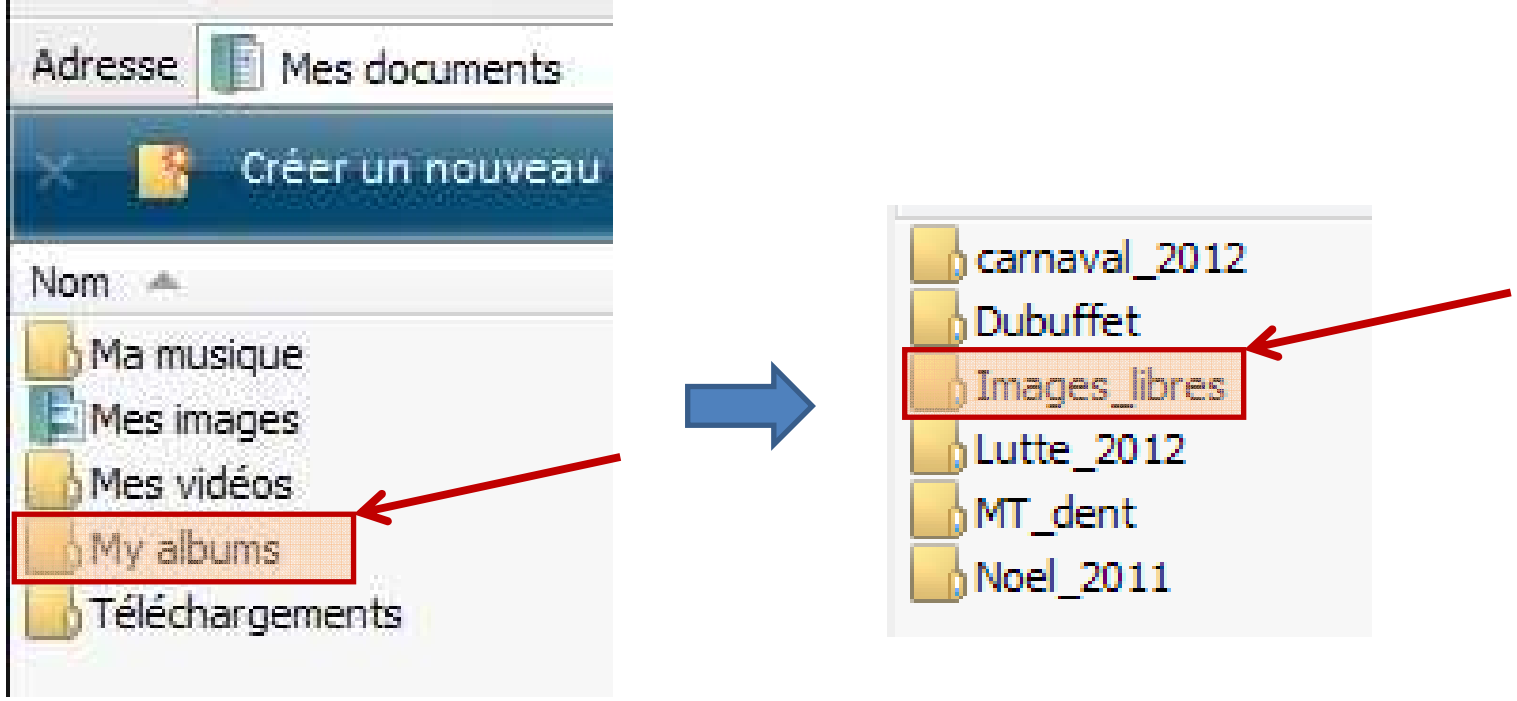

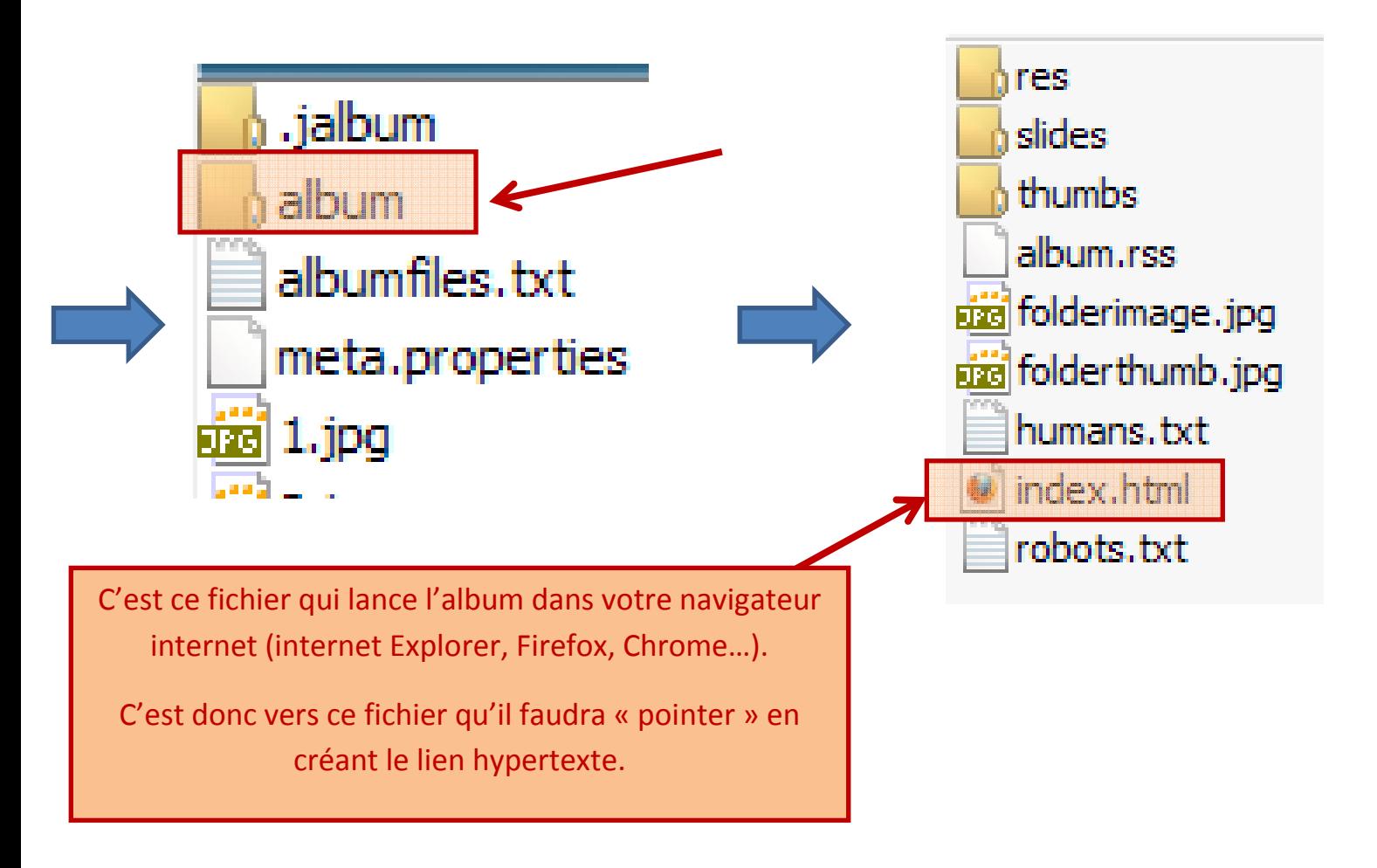

Pour pouvoir Placer son album sur un site d'école il faut décocher l'option permettant de faire une copie des photos originales, sinon dans votre dossier, vous obtiendrez :

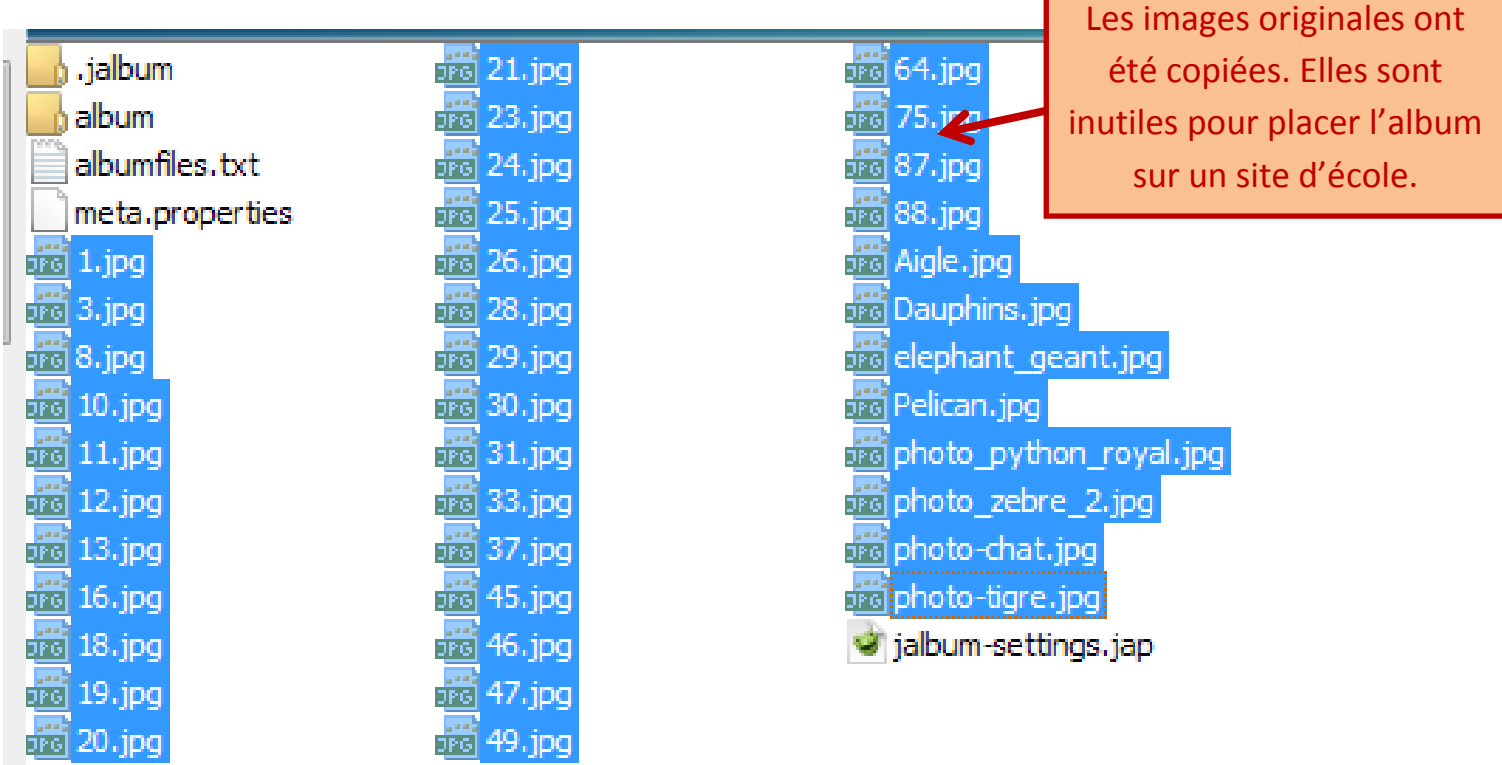

Pour ne pas copier ces images dans l'album, suivre cette méthode :

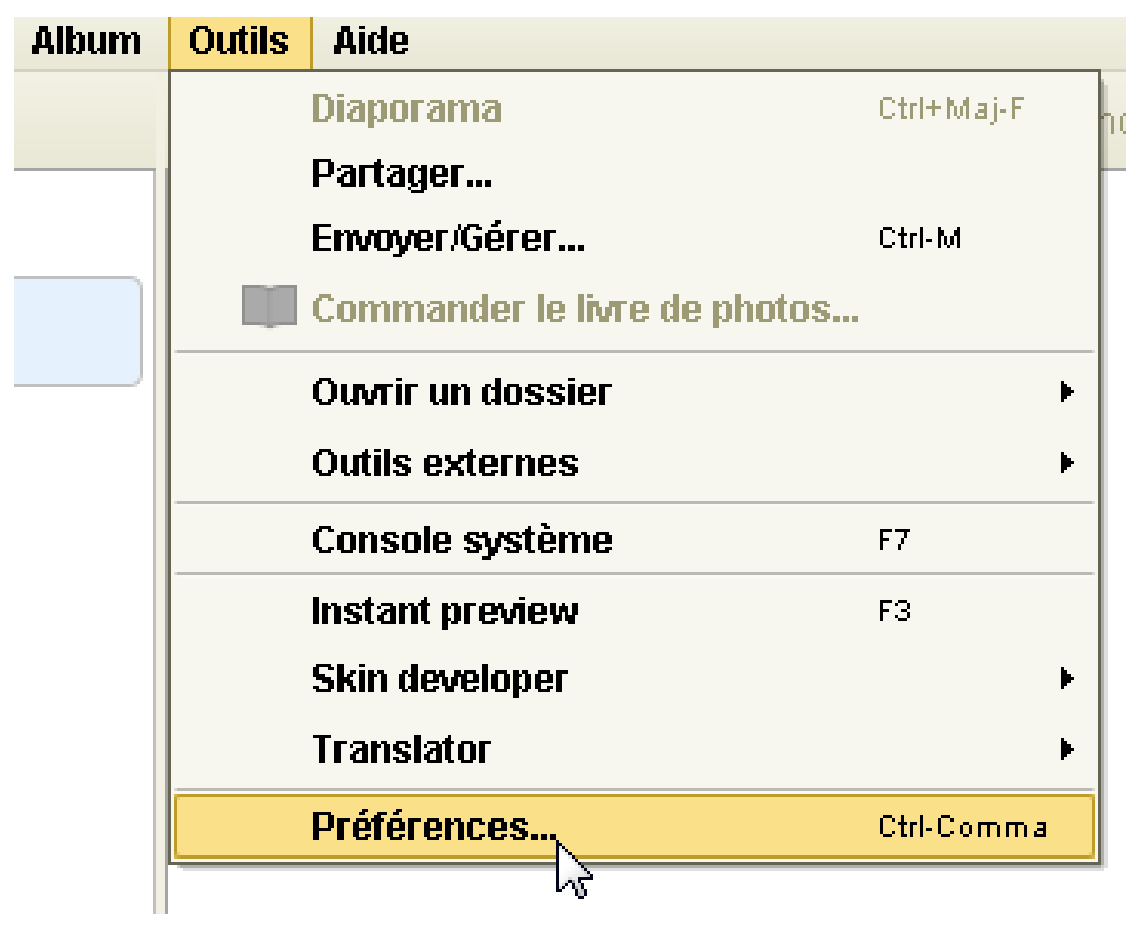

Dans l'onglet Album

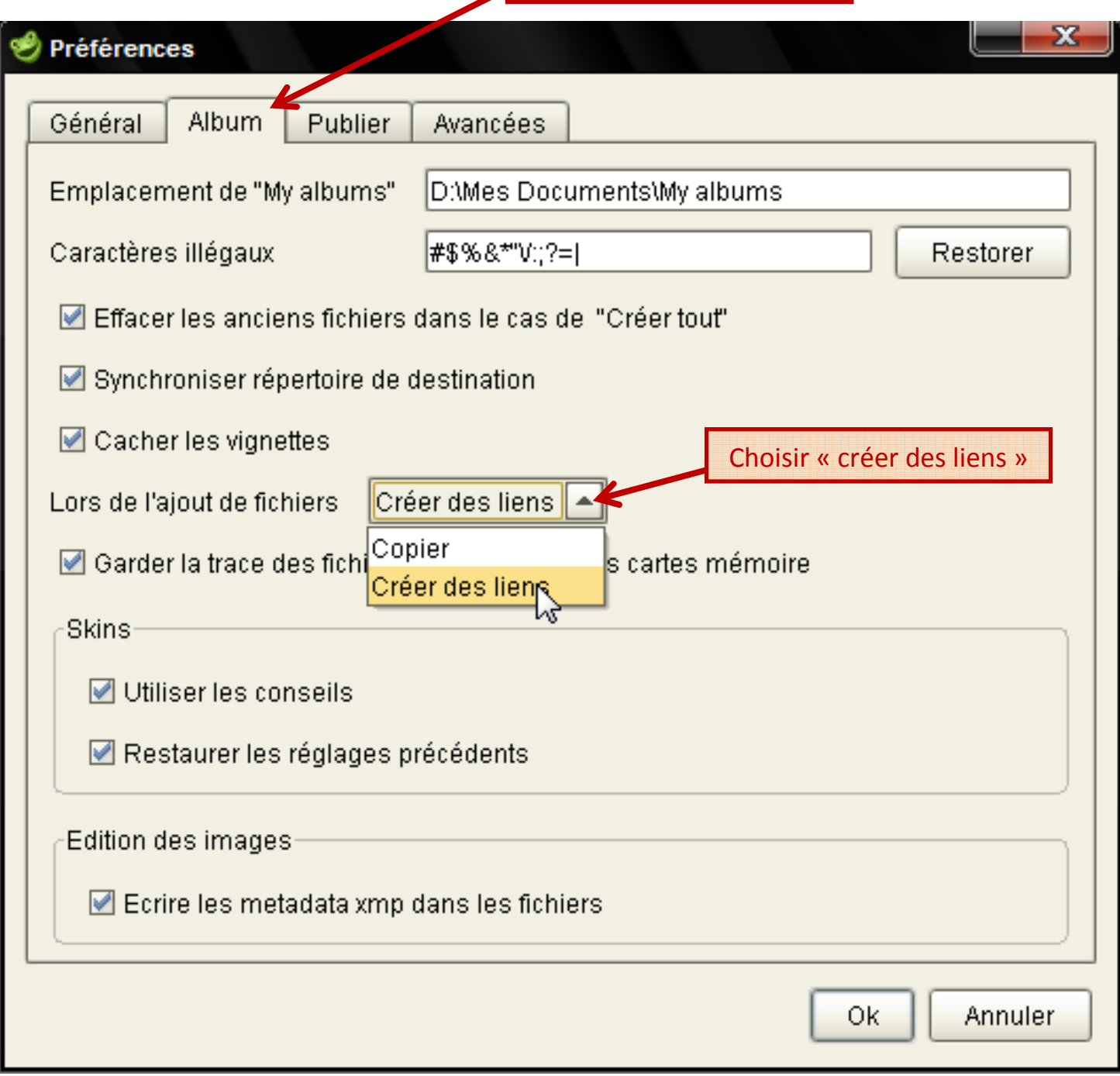

## Pour publier votre album sur votre site web :

On va utiliser un client FTP (du type Filezilla) afin de se connecter au site et on transfert le dossier entier, ici on transfert le dossier : Images\_Libres

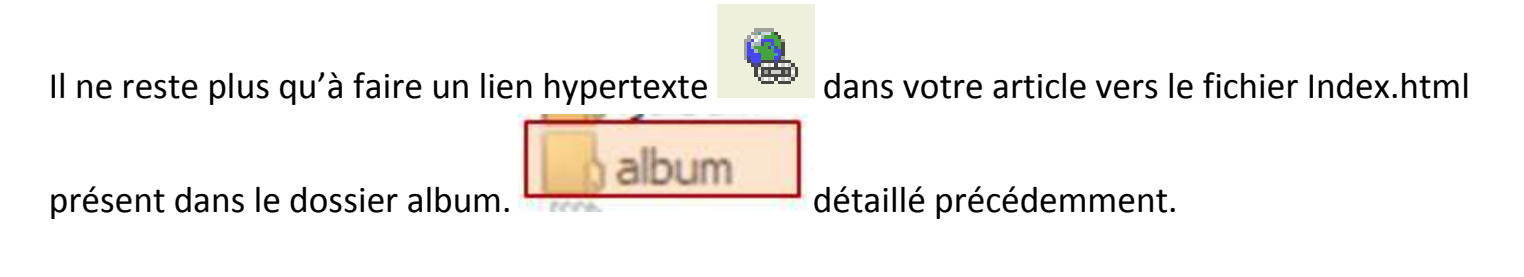

Bonnes créations !! Pour toutes questions : herve.leturque@ac-lille.fr